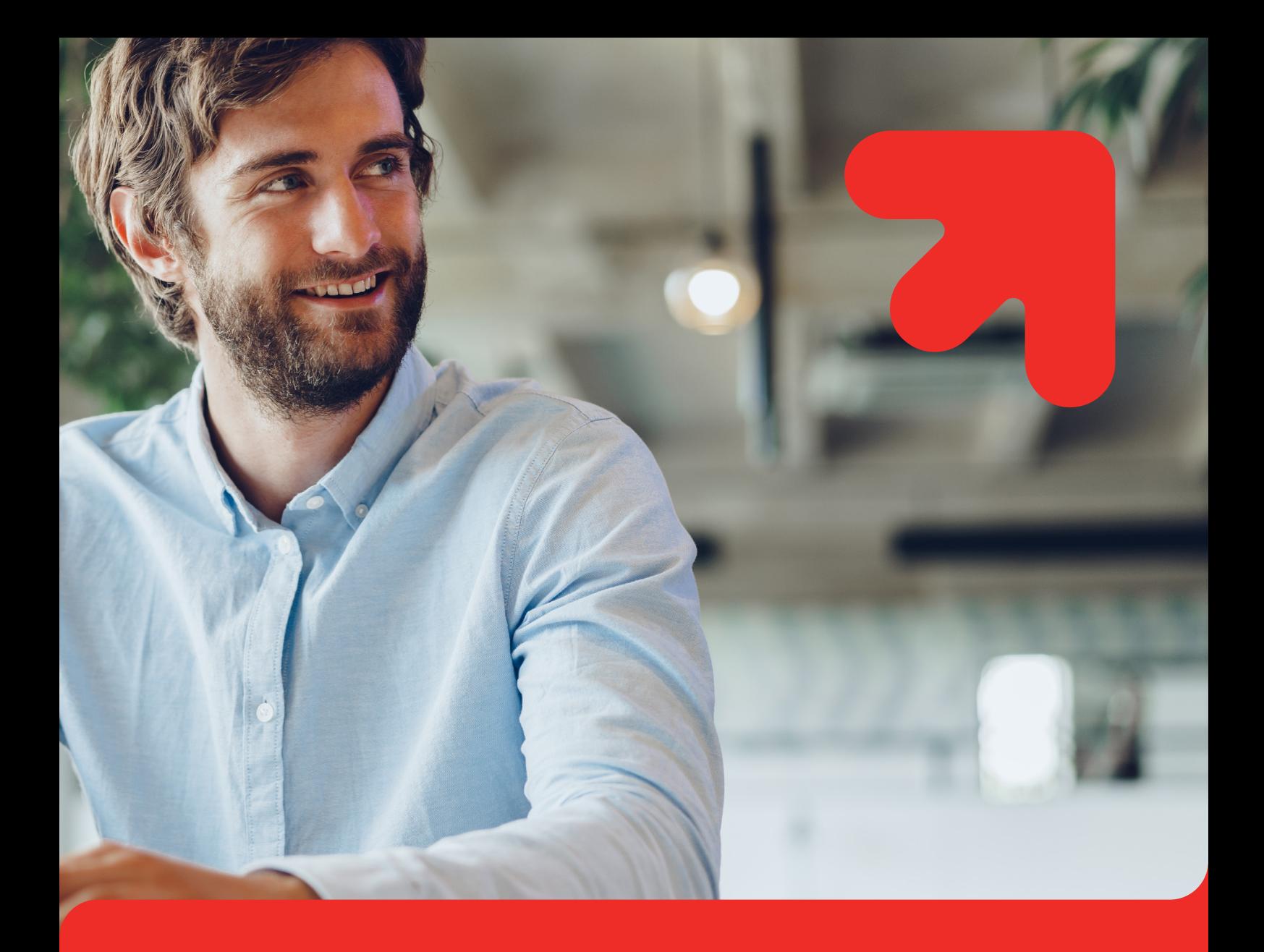

## **Baza Aktów Własnych. Instrukcja użytkownika**

(oprac. na podst. Lex Baza Dokumentów – Instrukcja użytkownika – Wolters Kluwer)

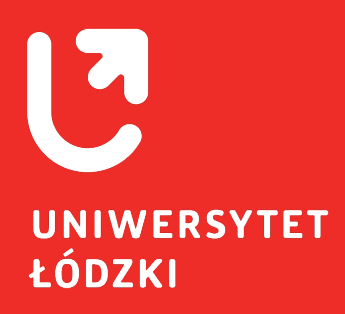

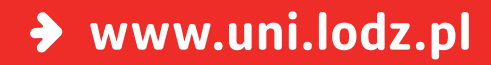

# **Wykaz dokumentów zawartych w BAW**

**W Bazie Aktów Własnych UŁ znajdują się następujące dokumenty UŁ:**

- **•** Uchwały Rady Uczelni
- **•** Uchwały Senatu
- **•** Zarządzenia Rektora
- **•** Komunikaty Rektora
- **•** Pisma Okólne
- **•** Zarządzenia Kanclerza
- **•** Komunikaty Kwestora
- **•** Uchwały Uczelnianej Komisji Wyborczej
- **•** Komunikaty Uczelnianej Komisji Wyborczej

- w tym Strategia UŁ, Statut UŁ, Regulaminy i in.

### **1. Wyszukiwanie dokumentów**

**Wyszukiwanie dokumentów możliwe jest przy użyciu menu górnego jak i menu bocznego systemu.** 

#### **1.1. Menu górne systemu**

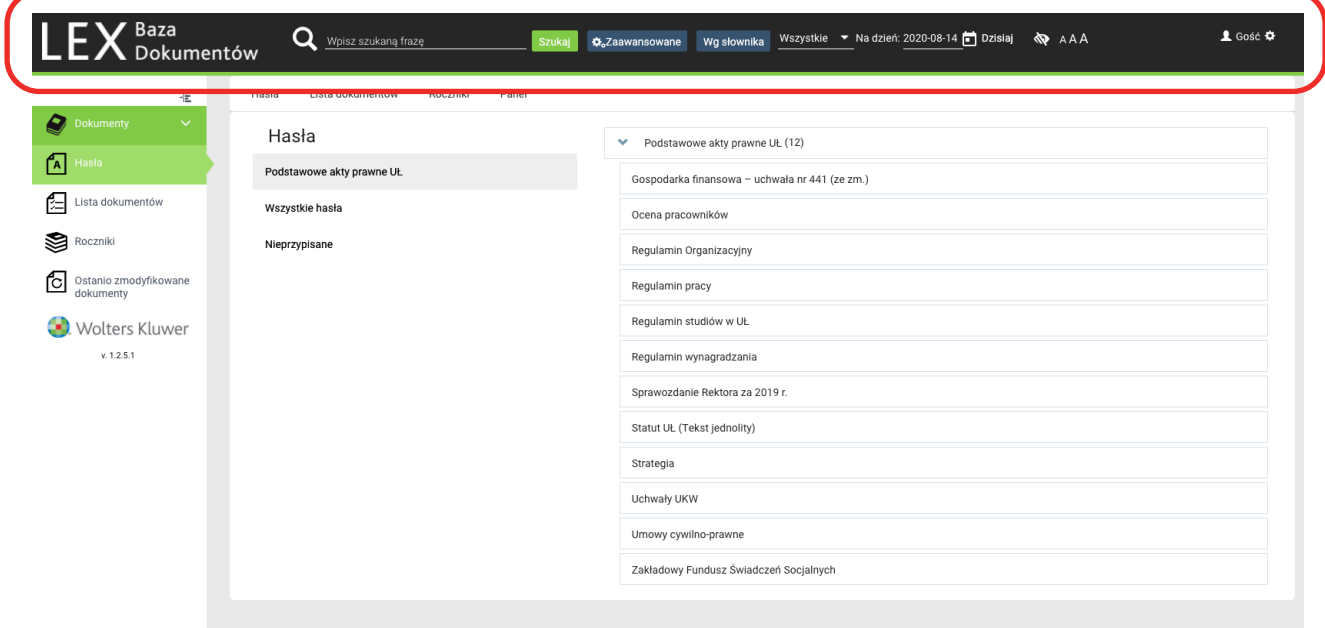

#### **1.1.1.Wyszukiwanie pełnotekstowe**

**•** W menu górnym znajduje się pole **"Wpisz szukaną frazę"** pozwalające na wyszukiwanie dokumentów w bazie, które w tekście, tytule, sygnaturze, itp. zawierają szukane słowa lub cyfry. Przeszukiwanie odbywa się we wszystkich w dokumentach tekstowych (również w dokumentach .pdf tekstowych). W celu wyszukania dokumentów należy w polu "Wpisz szukaną frazę" wpisać szukane wyrażenie i kliknąć przycisk "Szukaj". W wyniku otrzymamy listę dokumentów spełniającą zadane kryteria wyszukiwania.

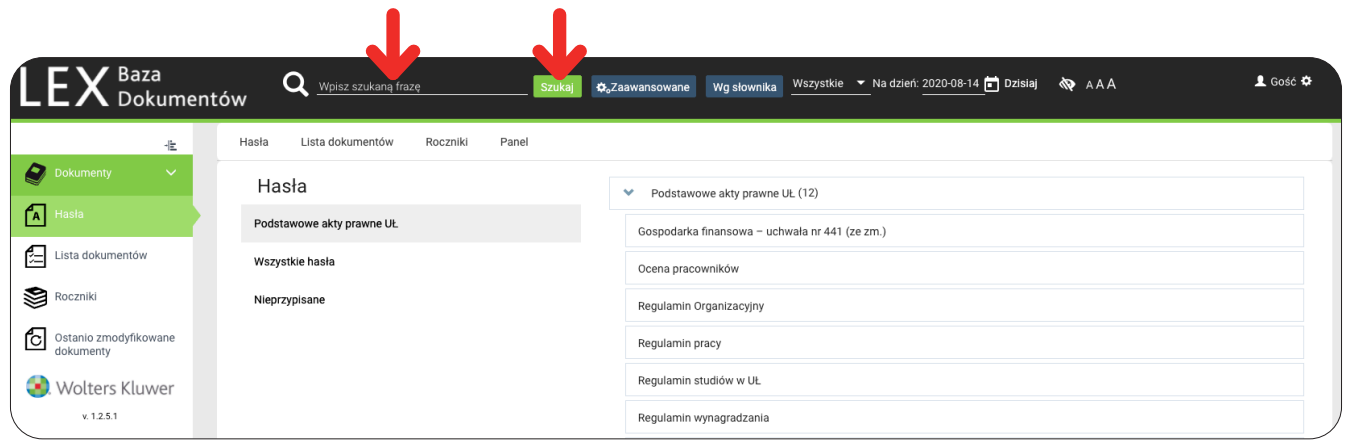

- **•** W trakcie wyszukiwania można posługiwać się znakami specjalnymi. **Znak \* zastępuje ciąg dowolnych znaków.** Znaków specjalnych nie można wpisywać na początku poszukiwanej frazy. Znak \* można wpisywać tylko na końcu poszukiwanego słowa.
- **• Podczas wyszukiwania uwzględniane są odmiany fleksyjne.** Po wpisaniu słowa np. czas zostaną wyszukane dokumenty, w których występują: czas, czasu, czasowi itd.
- **•** Przy wpisaniu więcej niż jednego słowa można zdecydować, w jakiej konfiguracji mają one względem siebie występować. Do tego celu służą operatory logiczne, które wpisuje się wielkimi literami (albo użycie symboli) pomiędzy słowami (grupami słów):
	- **• operator domyślny AND (albo spacja, albo && albo +) pozwala wyszukiwać dokumenty, w których występują podane słowa niezależnie od kolejności i niezależnie od sąsiedztwa.** Po wpisaniu np.: czas AND pracy (albo czas pracy albo czas && pracy albo czas+pracy) zostaną wyszukane dokumenty zawierające słowa "czas" i "pracy", niezależnie od podanej kolejności i sąsiedztwa oraz we wszystkich możliwych odmianach fleksyjnych.
- **• operator domyślny OR (albo ||) pozwala wyszukiwać dokumenty, w których występuje co najmniej jedno ze słów (jedna grupa słów w cudzysłowie) oddzielone operatorem OR.** Po wpisaniu np.: czas OR pracy (albo czas || pracy) zostaną wyszukane wszystkie dokumenty zawierające słowo "czas", słowo "pracy" lub słowa "czas" i "pracy", niezależnie od podanej kolejności, sąsiedztwa oraz we wszystkich możliwych odmianach fleksyjnych.
- **• operator domyślny NOT (albo ! albo -) pozwala wyszukać dokumenty, w których występuje słowo (lub grupa słów w cudzysłowie) sprzed operatora i jednocześnie nie występuje słowo (lub grupa słów w cudzysłowie) zza operatora.** Po wpisaniu np.: czas NOT pracy (albo czas ! pracy albo czas – pracy) zostaną wyszukane wszystkie dokumenty zawierające słowo czas we wszystkich odmianach fleksyjnych i jednocześnie niezawierające słowa pracy.
- **• Dodatkowym znakiem wpływającym na wyniki wyszukiwania jest cudzysłów "" można nim oznaczyć grupę wyrazów. Wpisanie więcej niż jednego słowa w cudzysłów, np. "czas pracy" oznacza, że będą one wyszukiwane w podanym sąsiedztwie, kolejności i bez uwzględnienia odmian fleksyjnych.** Po wpisaniu np.: "czas pracy" urzędu NOT "w Bydgoszczy" zostaną wyszukane dokumenty zawierające słowa "czas pracy" (w podanym sąsiedztwie, kolejności i formie) zawierające jednocześnie wyraz "urzędu" (w jego wszystkich możliwych odmianach fleksyjnych) oraz jednocześnie niezawierające wyrażenia w Bydgoszczy (w podanej formie).

**Przy wyszukiwaniu domyślnie jest ustawiony operator AND**

#### **1.1.2.Wyszukiwanie zaawansowane**

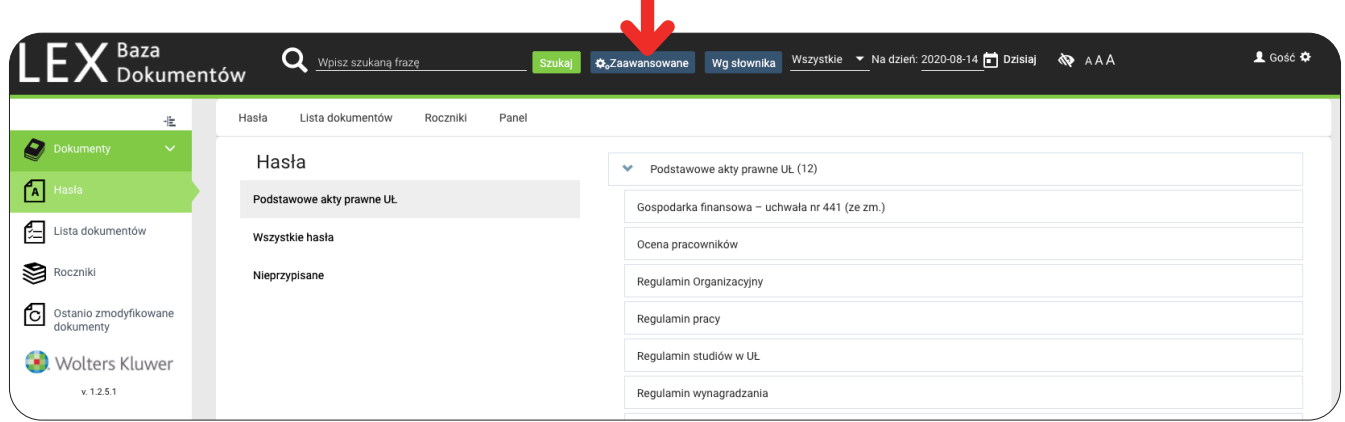

W menu górnym znajduje się przycisk "Zaawansowane", który służy do wyszukiwania dokumentów w bazie na podstawie określonych cech. Po kliknięciu przycisku "Zaawansowane", otwiera się okno aplikacji, w którym użytkownik wypełnia niżej opisane pola.

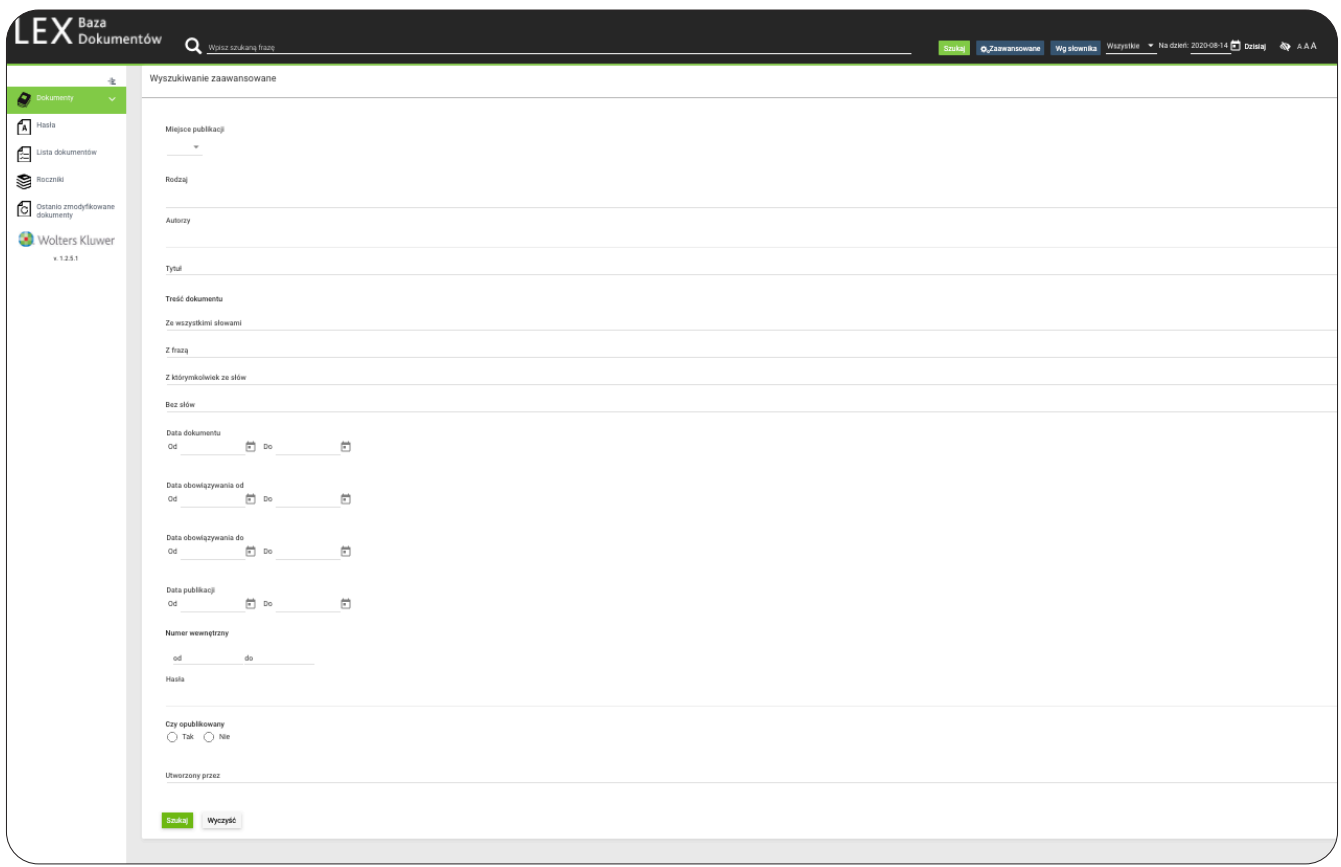

- **• Miejsce publikacji**  wybierana z listy nazwa określonego zbioru dokumentów (np. uchwały Senatu, zarządzenia Rektora itd.). Po wyborze określonego zbioru pojawiają się dodatkowe pola, które można uzupełnić, zależne od rodzaju zbioru (np. nr, rok, kadencja itd.).
- **• Rodzaj**  wybierany z listy rodzaj dokumentu (np. komunikat, uchwała, zarządzenie itd.).
- **• Autor** wybierany z listy organ, który wydał lub uchwalił akt własny (dokument), np. Senat, Rektor, Kanclerz itd.
- **• Tytuł** wpisuje się poszukiwany fragment (ciąg znaków) tytułu dokumentu. Podczas szukania nie są uwzględniane odmiany fleksyjne.
- **• Treść dokumentu** służy do wyszukiwania dokumentów, w których tekście znajdują się poszukiwane słowa. Poszukiwane słowo/słowa wpisuje się w następujących polach:
	- **• Ze wszystkimi słowami**  słownik wyszuka dokumenty z wszystkimi słowami wpisanymi w tym polu, niezależnie od ich kolejności i sąsiedztwa;
	- **• Z frazą**  słownik wyszuka dokumenty z wszystkimi słowami wpisanymi w tym polu, w kolejności, sąsiedztwie i formie podanych przez użytkownika;
	- **• Z którymkolwiek ze słów** słownik wyszuka dokumenty z co najmniej jednym ze słów wpisanych w tym polu;
	- **• Bez słów** słownik wyszuka dokumenty, w których nie występują słowa wpisane w tym polu.
- **• Data dokumentu** podaje się datę wydania/uchwalenia dokumentu. Format daty RRRR-MM-DD. Można podać datę jako zakres od – do.
- **• Data obowiązywania od i data obowiązywania do** podaje się datę, od której dokument wchodzi w życie, i/lub datę od której utraci on moc. Format daty RRRR-MM-DD. Można podać datę jako zakres od – do.
- **Data publikacji** podaje się datę publikacji dokumentu (pole "Data publikacji"). Format daty RRRR-MM-DD. Można podać datę jako zakres od – do.
- **• Numer wewnętrzny**  wpisuje się numer poszukiwanego Dokumentu nadany przez system.
- **• Czy opublikowany** wybiera się opcje Tak lub Nie. Pozwala określić czy szukamy dokumentów opublikowanych w module PSI.
- **• Hasła** wybór z listy zdefiniowanych haseł zawartych w skorowidzach przedmiotowych.

**Po uzupełnieniu interesujących nas kryteriów należy kliknąć przycisk "Szukaj" znajdujący się na dole okna. W efekcie otrzymamy listę dokumentów spełniającą wszystkie zadane kryteria wyszukiwania.**

#### **1.1.3.Wyszukiwanie wg Słownika**

W menu górnym znajduje się przycisk "Wg słownika", który służy do wyszukiwania dokumentów, **w których tekście znajdują się poszukiwane słowa.**

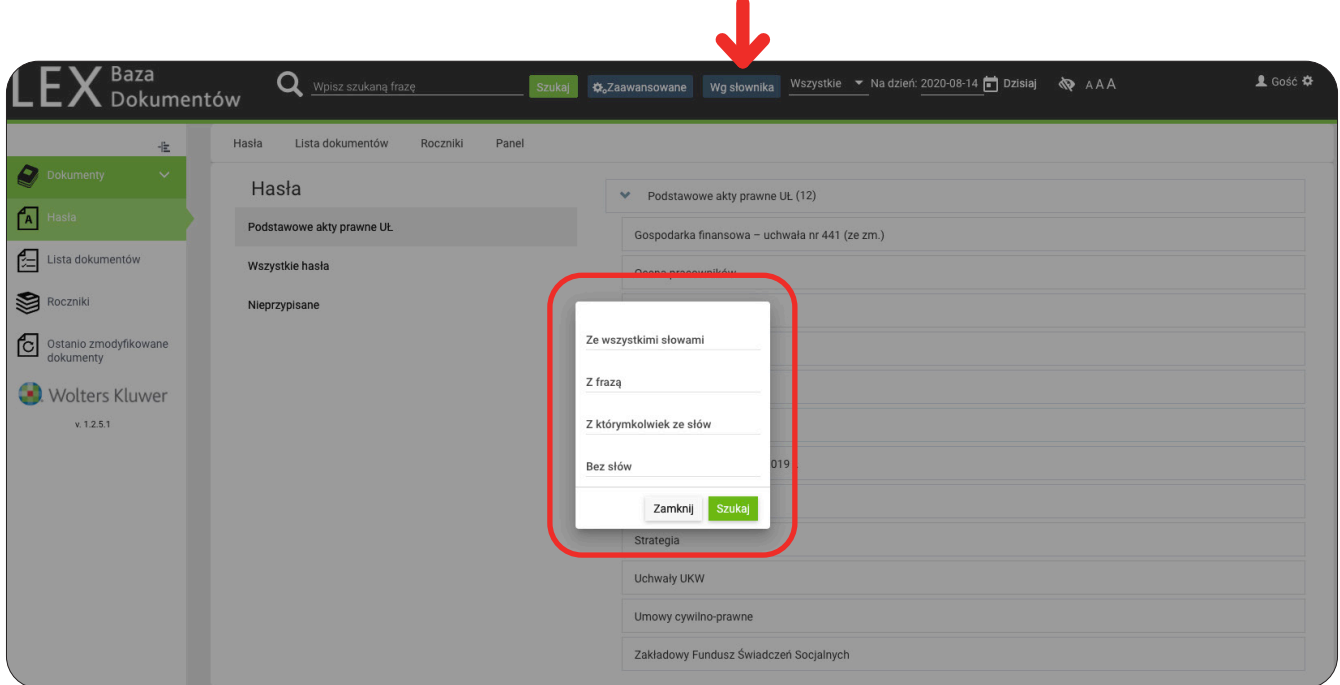

Po kliknięciu przycisku "Wg słownika" otwiera się okienko, w którym poszukiwane słowo/słowa wpisuje się w następujących polach:

- **• Ze wszystkimi słowami**  słownik wyszuka dokumenty z wszystkimi słowami wpisanymi w tym polu, niezależnie od ich kolejności i sąsiedztwa;
- **• Z frazą** słownik wyszuka dokumenty z wszystkimi słowami wpisanymi w tym polu, w kolejności, sąsiedztwie i formie podanych przez użytkownika;
- **• Z którymkolwiek ze słów** słownik wyszuka dokumenty z co najmniej jednym ze słów wpisanych w tym polu;
- **• Bez słów** słownik wyszuka dokumenty, w których nie występują słowa wpisane w tym polu.

### **1.1.4. Ocena co do obowiązywania**

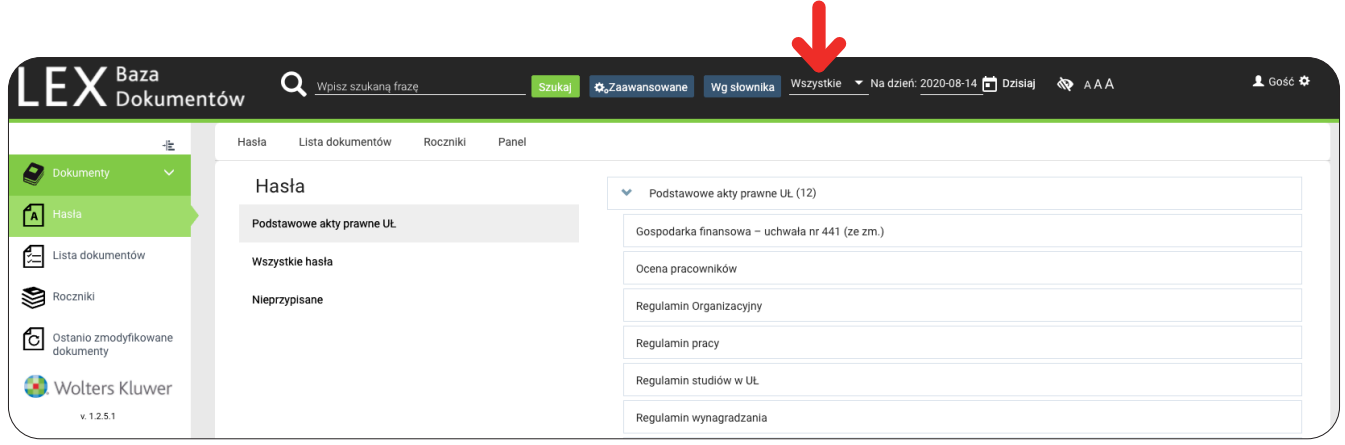

W menu górnym znajduje się pole pozwalające na wybór interesującej nas bazy dokumentów co do obowiązywania:

- **•** Obowiązujące;
- **•** Archiwalne;
- **•** Anulowane;
- **•** Oczekujące;
- **•** Nieoceniane;
- **•** Wszystkie.

Znajduje się tam również pole "Na dzień" pozwalające na wskazanie daty oceny co do obowiązywania. Zmiana daty oceny co do obowiązywania powoduje, że w bazach Obowiązujące, Archiwalne i Oczekujące wyświetlają się dokumenty z uwzględnieniem ich statusu co do obowiązywania na wskazaną datę.

#### **1.2. Menu boczne systemu**

**W menu bocznym systemu znajduje się moduł Dokumenty, który pozwala użytkownikom na dostęp do znajdujących się w bazie dokumentów z poziomu widoków Hasła, Lista dokumentów, Roczniki oraz Ostatnio zmodyfikowane dokumenty.**

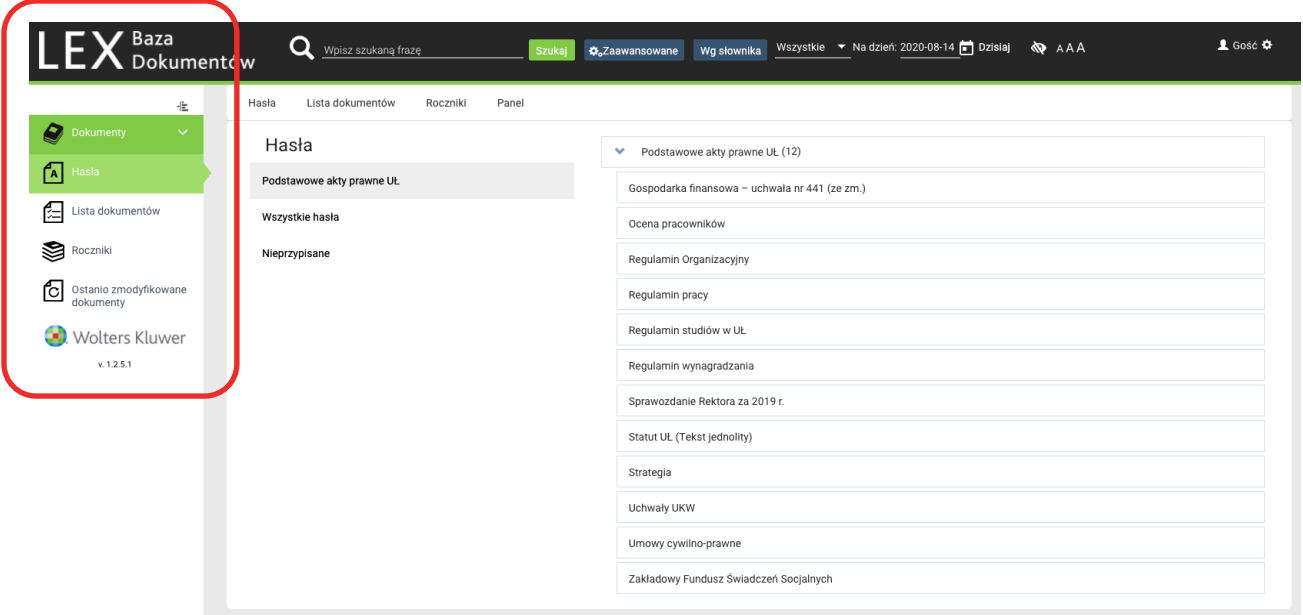

#### **1.2.1.Hasła**

Widok Hasła zawiera skorowidz przedmiotowy grupujący Dokumenty pod względem tematycznym. Kliknięcie nazwy hasła wyświetla jego zawartość, czyli listę powiązanych z hasłem dokumentów.

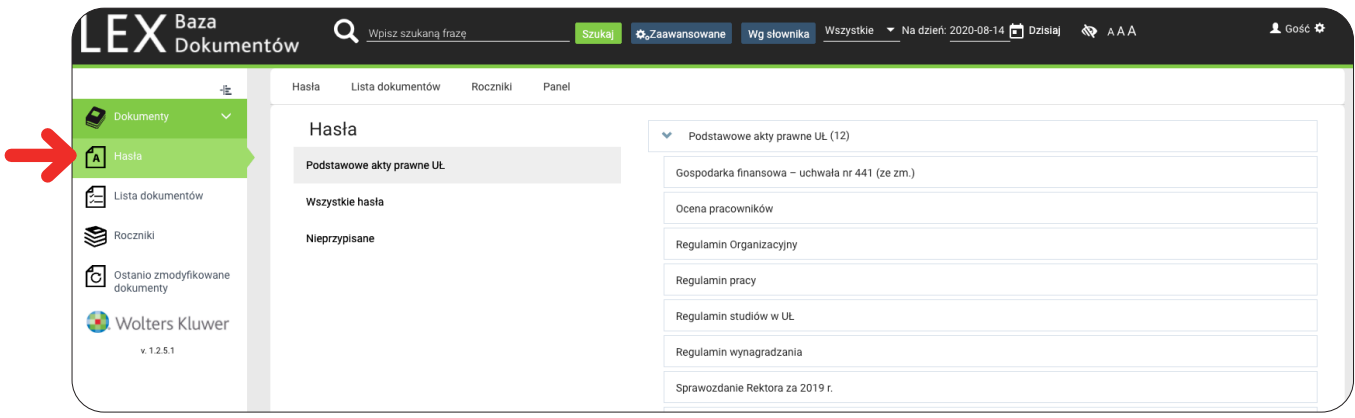

#### **Struktura haseł podzielona jest na następujące grupy:**

- **•** Podstawowe akty prawne UŁ,
- **•** Wszystkie hasła,
- **•** Nieprzypisane.

Pozycje te wyświetlane są w lewej części widoku Hasła. Po prawej stronie wyświetla się zawartość wybranej grupy (hasła ułożone są alfabetycznie).

#### **1.2.2. Lista Dokumentów**

#### **Widok Lista dokumentów może być wyświetlony w dwóch trybach:**

- **• Tryb Listy**  zawiera ikonę rodzaju dokumentu, tytuł, sygnaturę, rodzaj dokumentu, datę dokumentu, ocenę co do obowiązywania oraz ikony służące do pobrania pliku z treścią lub załączników.
- **• Tryb tabeli**  wyświetla listę dokumentów w formie tabeli. Użytkownicy mogą zmienić domyślne sortowanie poprzez kliknięcie na nazwę kolumny, wedle której chcą posortować dokumenty.

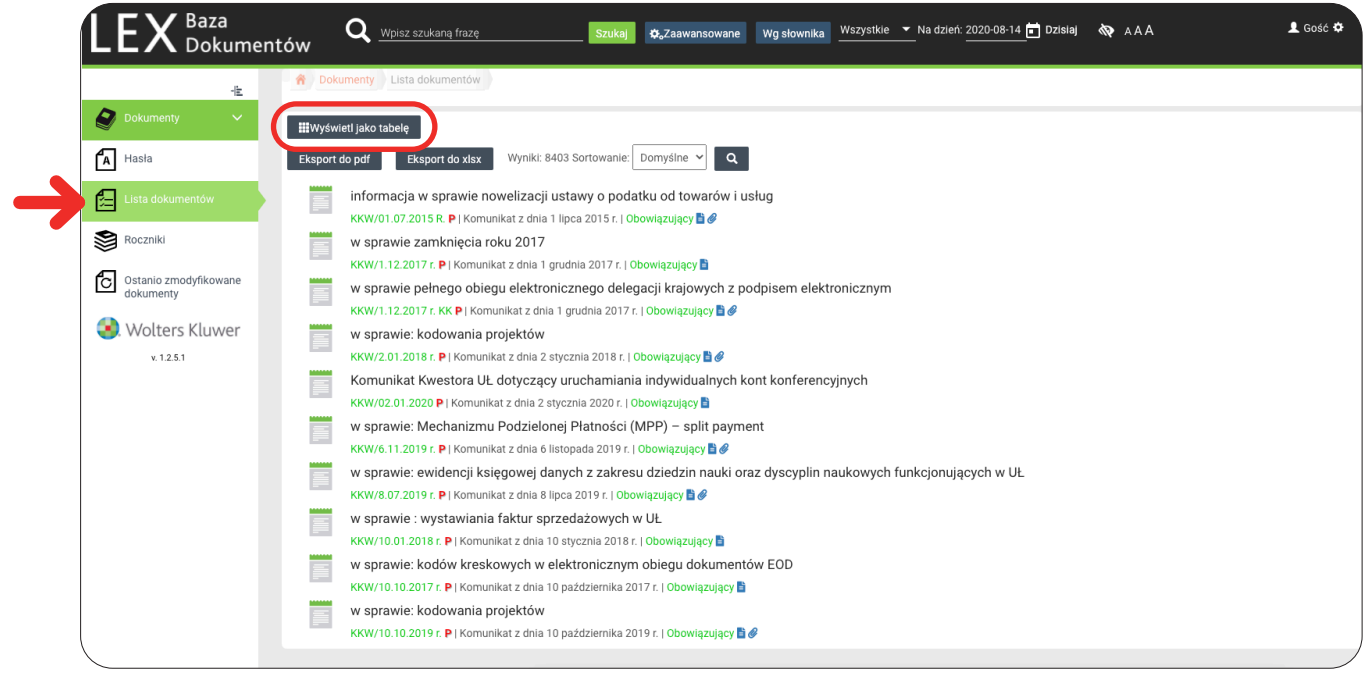

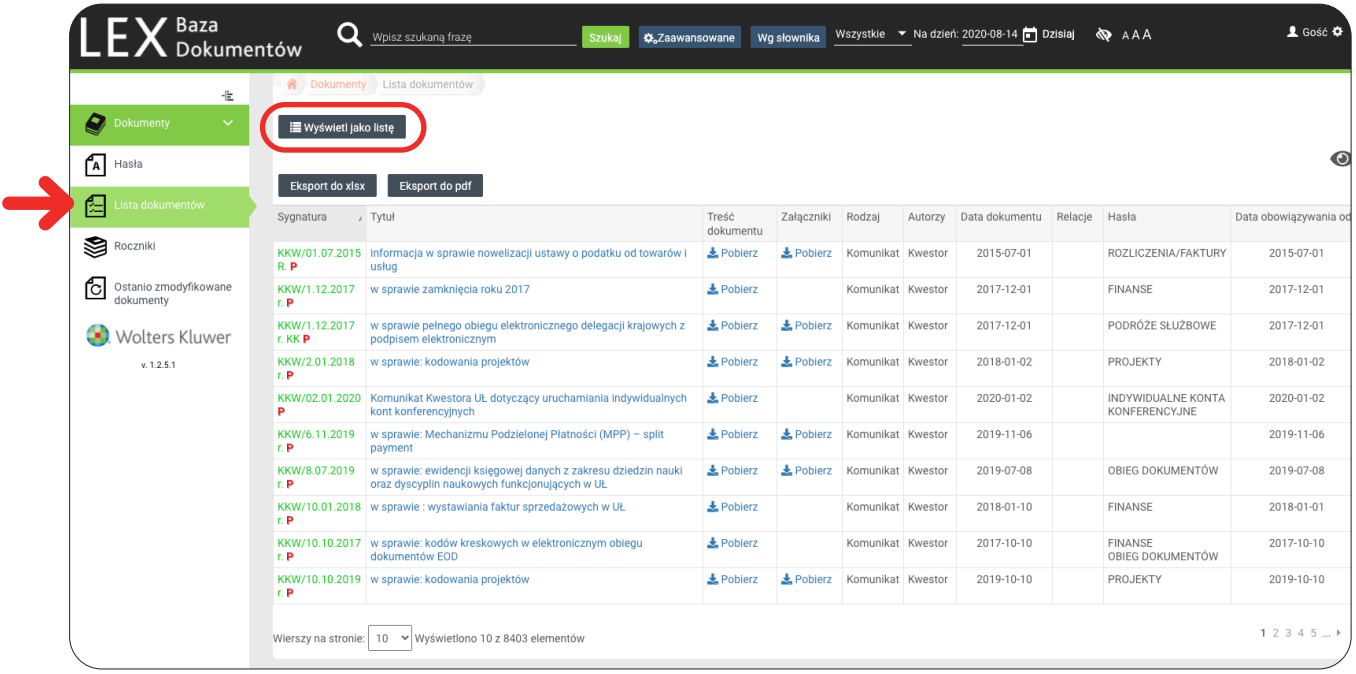

W celu przełączenia się między trybami należy skorzystać z przycisków "Wyświetl jako tabelę" **i** "Wyświetl jako listę".

Każda sygnatura dokumentu opatrzona jest kolorem, który odpowiada ocenie co do obowiązywania:

- **• Sygnatura zielona**  dokumenty obowiązujące;
- **• Sygnatura fioletowa** dokumenty archiwalne;
- **• Sygnatura niebieska** dokumenty oczekujące na wejście w życie;
- **• Sygnatura czarna** dokumenty nie oceniane co do obowiązywania.

Z poziomu Listy Dokumentów istnieje możliwość eksportu listy dokumentów do plików o formacie xlsx lub pdf. W tym celu należy skorzystać odpowiednio z przycisków "Eksport do xlsx" lub "Eksport do pdf", które znajdują się nad listą.

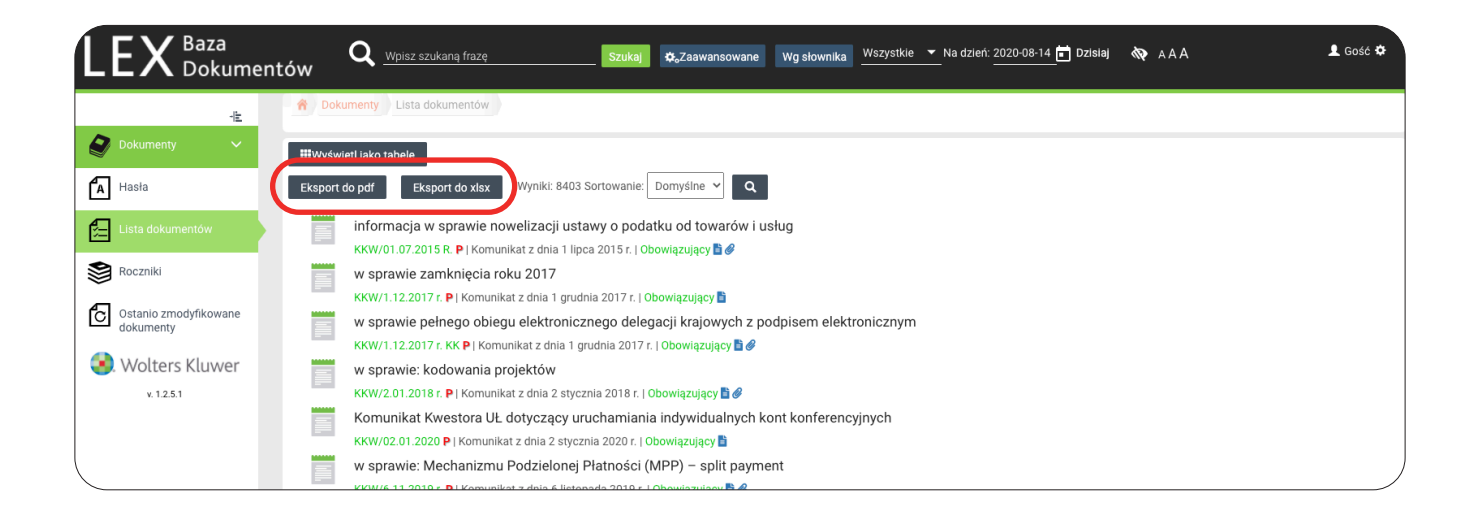

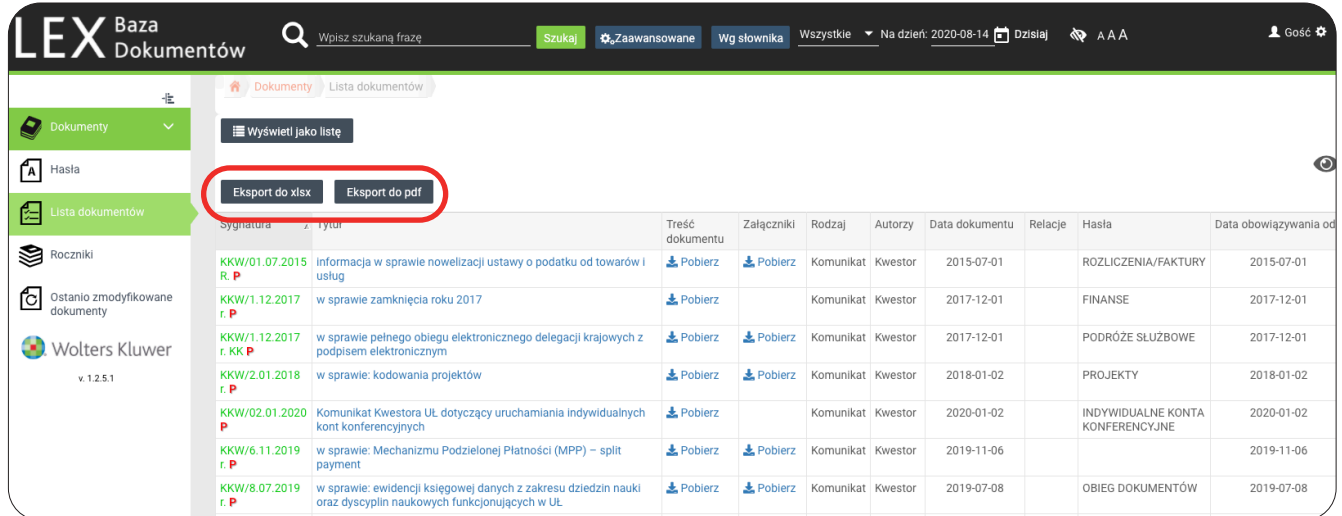

#### **1.2.3.Roczniki**

Widok Roczniki pozwala na wyświetlenie listy dokumentów w postaci półki z rocznikami i ich wyszukiwanie. Po wejściu w widok otwiera się okno z nazwami miejsc publikacji oraz symbole tomów (roczników) Dokumentów. Dokumenty są dodawane do Roczników wg daty dokumentu.

 W celu odszukania dokumentu, należy wybrać nazwę miejsca publikacji (z lewej strony panelu głównego) a następnie – rocznik (z prawej strony panelu głównego) i konkretną datę, którą można wybrać po wejściu w dany rocznik.

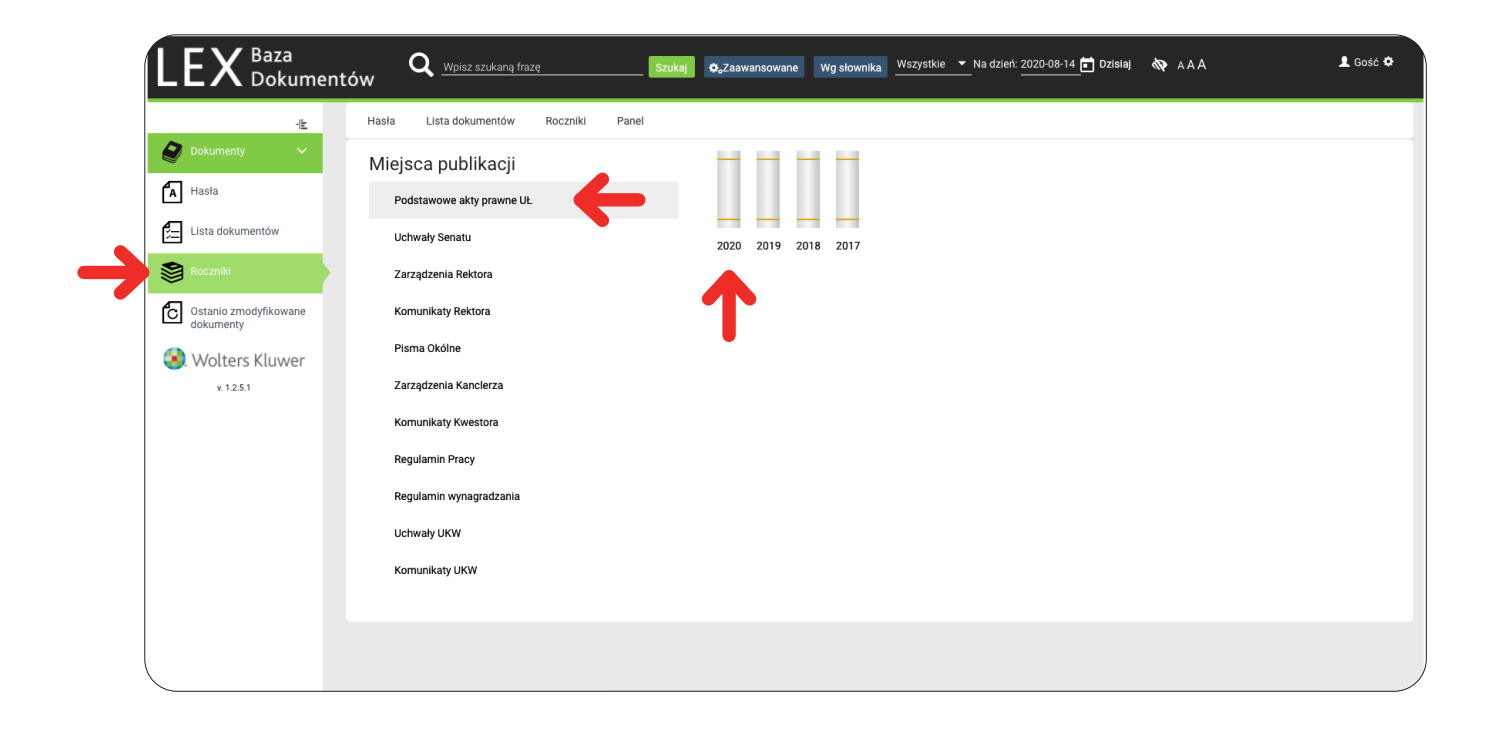

#### **1.2.4. Ostatnio zmodyfikowane dokumenty**

Widok Ostatnio zmodyfikowane dokumenty zawiera listę dokumentów znajdujących się w bazie, posortowaną malejąco według daty modyfikacji dokumentu (u góry listy znajdować się będzie zawsze dokument, który został zmodyfikowany jako ostatni).

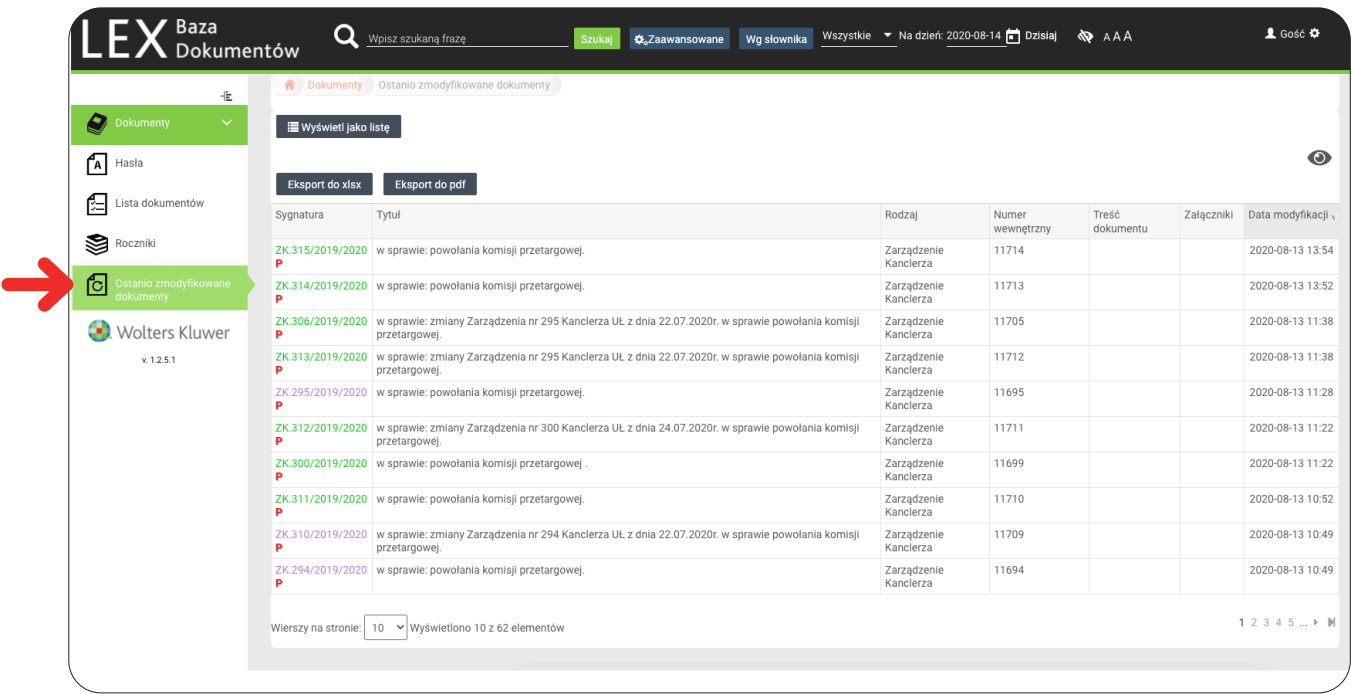

Widok może być wyświetlony w dwóch trybach:

- **•** Tryb Listy
- **•** Tryb tabeli

W celu przełączenia się między trybami należy skorzystać z przycisków "Wyświetl jako tabelę" i "Wyświetl jako listę".

## **2. Przeglądanie dokumentów**

W celu zapoznania się ze szczegółami dotyczącymi wybranego dokumentu należy odnaleźć go na liście dokumentów i kliknąć na jego tytuł lub sygnaturę. Spowoduje to otworzenie się metryki dokumentu, która zawiera komplet informacji o wybranym dokumencie.

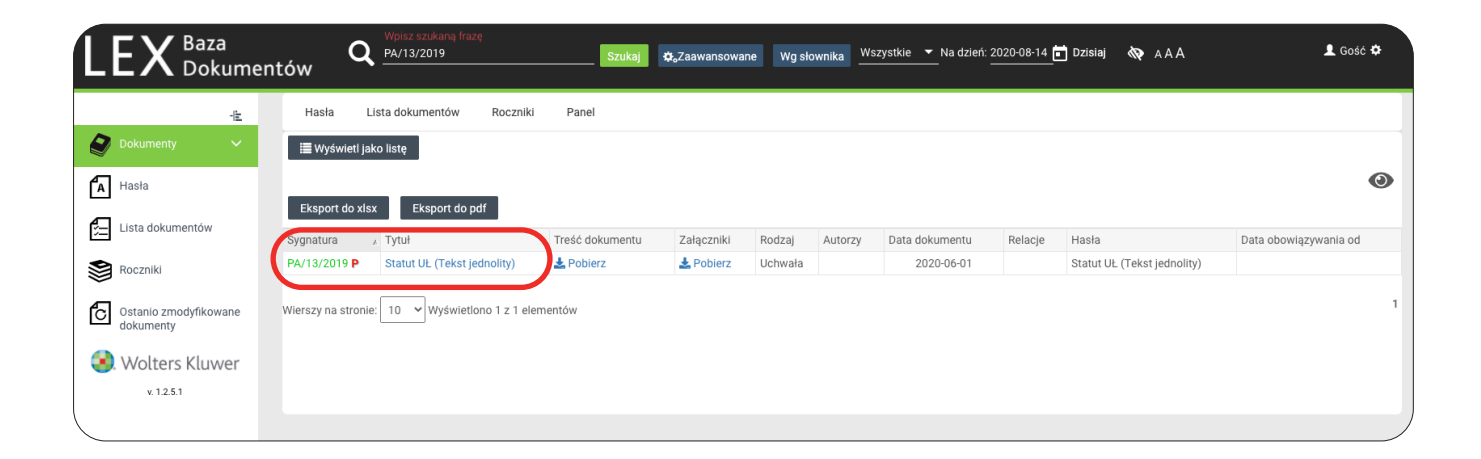

Znajdziemy w niej dane takie jak:

- **•** Sygnatura dokumentu,
- **•** Niepowtarzalny link do dokumentu,
- **•** Data utworzenia i modyfikacji
- **•** Dane osoby, która utworzyła i modyfikowała dokument,
- **•** Listę haseł, do których podpięty został dany dokument,
- **•** Wstążkę oceny co do obowiązywania (górny prawy róg)
- **•** Pola opisujące wybrany rodzaj dokumentu (tytuły, daty, relację, pliki).

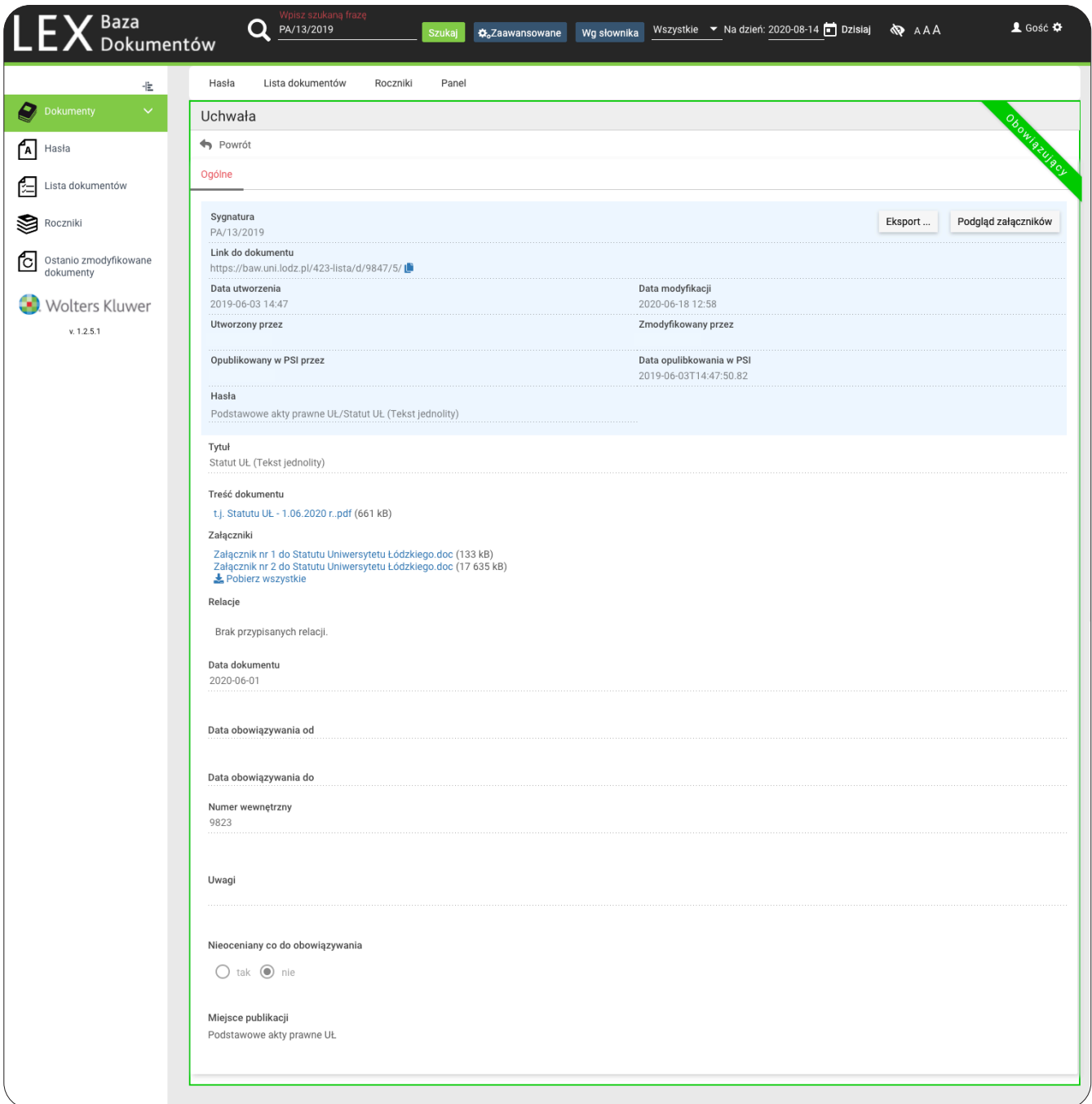

**Dołączone do dokumentu pliki z treścią lub załącznikami w formatach doc, docx, pdf, jpg, bmp, png, odt, wtedy można przeglądać w aplikacji bez konieczności pobierania go na dysk twardy komputera użytkownika.**

Aby uruchomić taki podgląd należy kliknąć przycisk **"Podgląd załączników"** znajdujący się w prawym górnym rogu metryki dokumentu, tuż pod wstążką oceny co do obowiązywania. Spowoduje to podzielenie widoku na dwie części:

- **• Lewa część** zawierać będzie podgląd danych zawartych w metryce;
- **• Prawa część** będzie zawierała podgląd pliku dołączonego do dokumentu.

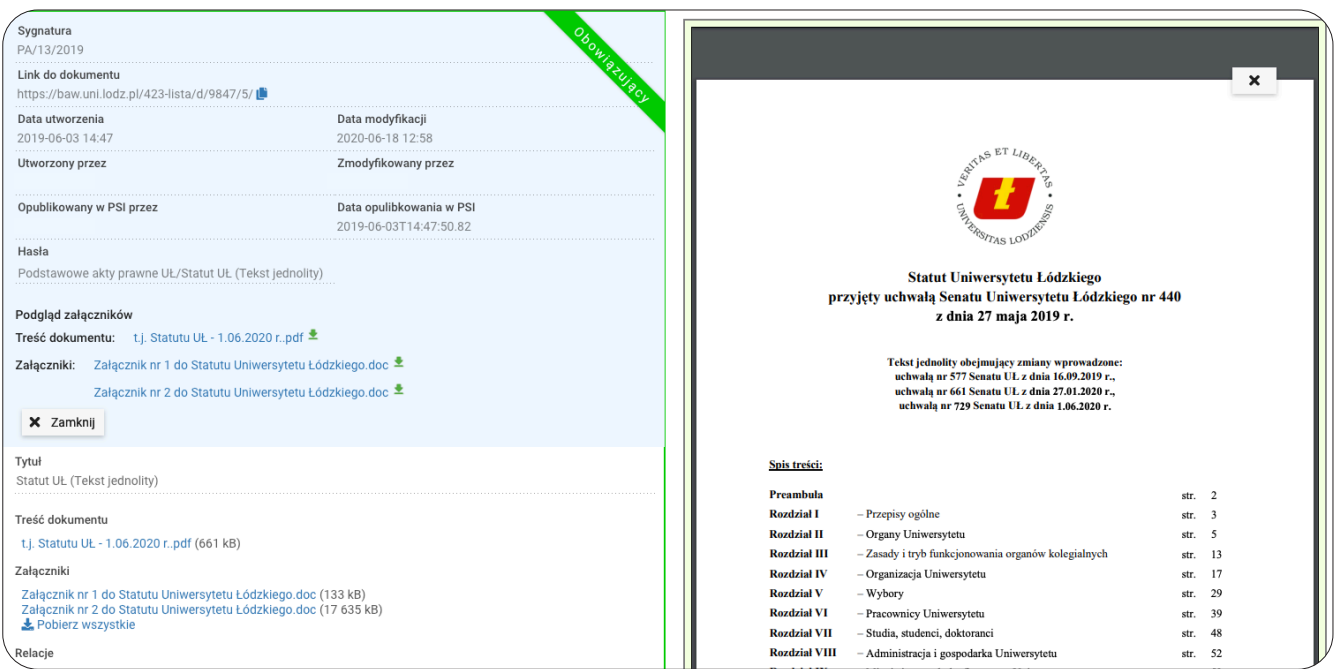

Jeśli dany dokument posiada dołączony więcej niż jeden plik, można wybrać plik, którego podgląd ma być pokazany w prawej części widoku. Wyboru takiego należy dokonać poprzez kliknięcie na nazwę pliku w lewej części okna, w sekcji "Podgląd załączników". Z poziomu podglądu załączników, możliwe jest pobranie, wydrukowanie dokumentu oraz w przypadku gdy jest to plik tekstowy (doc, docx, odt, pdf tekstowy) istnieje możliwość wyszukiwania w nim oraz kopiowania tekstu.

Istnieje możliwość eksportu zawartości metryki przeglądanego dokumentu do pliku **w formacie docx**  lub pdf. W tym celu podczas przeglądania metryki należy kliknąć na przycisk "Eksport", który znajduje się w górnym prawym rogu metryki.

**Tekst:** Dział Prawno-Organizacyjny UŁ